## **Navigating Buck-IRB** Office of Research

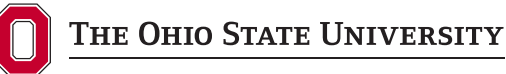

Office of Responsible Research Practices 1960 Kenny Road, Columbus, OH 43210-1016

Institutional Review Board

## **Accessing Buck-IRB**

To access Buck-IRB, login at http://go.osu.edu/Buck-IRB with your Ohio State username (lastname.#) and password.

**Note:** If you do not have an Ohio State username and password, contact the ORIS Help Desk. If you have forgotten your password or it has expired, visit https://my.osu.edu/

## **User Profile Information**

Because all system communications are delivered via email, it is essential that you keep your profile information up-to-date, particularly your contact email address.

**Note:** Your system profile can be updated at any time at http://go.osu.edu/orregister

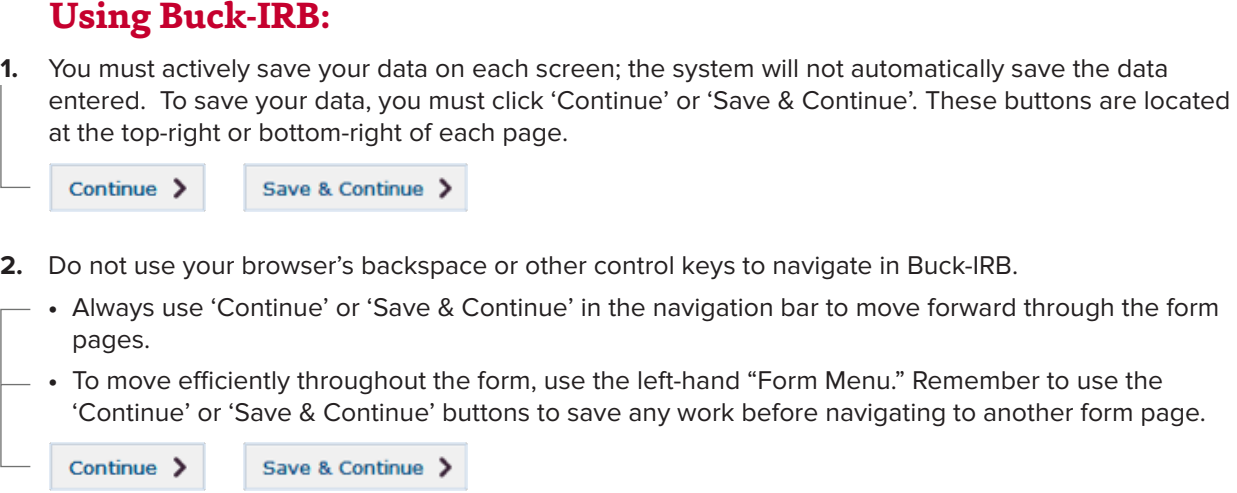

- **3.** You must provide an answer or upload a document for every form field that is flagged with a red asterisk \*.
- **4.** The "Form Menu" will display different icons to indicate whether a section is complete or requires attention:
	- **•**  indicates that you have completed all required information.
	- **• A** indicates that there are items that must be completed before the form can be submitted.
	- **•**  indicates the number of items you have added to a particular section (i.e., a "3" in "Study Personnel" indicates that 3 study team members have been saved).
- **5.** The system will alert you with on-screen messaging and links when items require your attention.

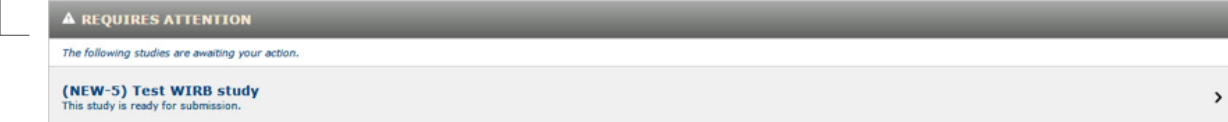

## **General System Navigation**

On most pages within Buck-IRB, you are presented with several available actions in the top gray header menu.

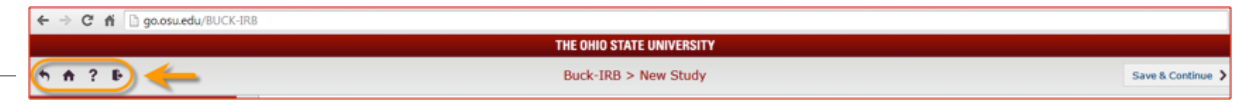

- **Exit Form**: click  $\blacklozenge$  to exit the current form and return to the study workspace.
- Home: click  $\biguparrow$  to go to the "Home" page and return to your list of active studies.
- Help: click ? to submit a request to the ORIS Help Desk.
- Log Out: click  $\blacksquare$  to start the log out process.